### TUTORIAL VENTA AUTOMÁTICA DE ACTIVOS

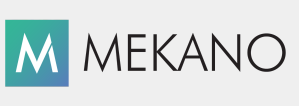

Versión 8

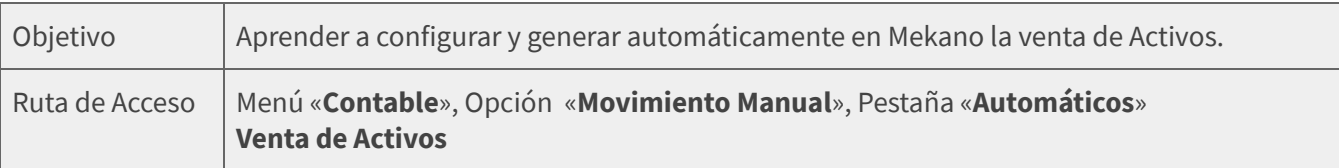

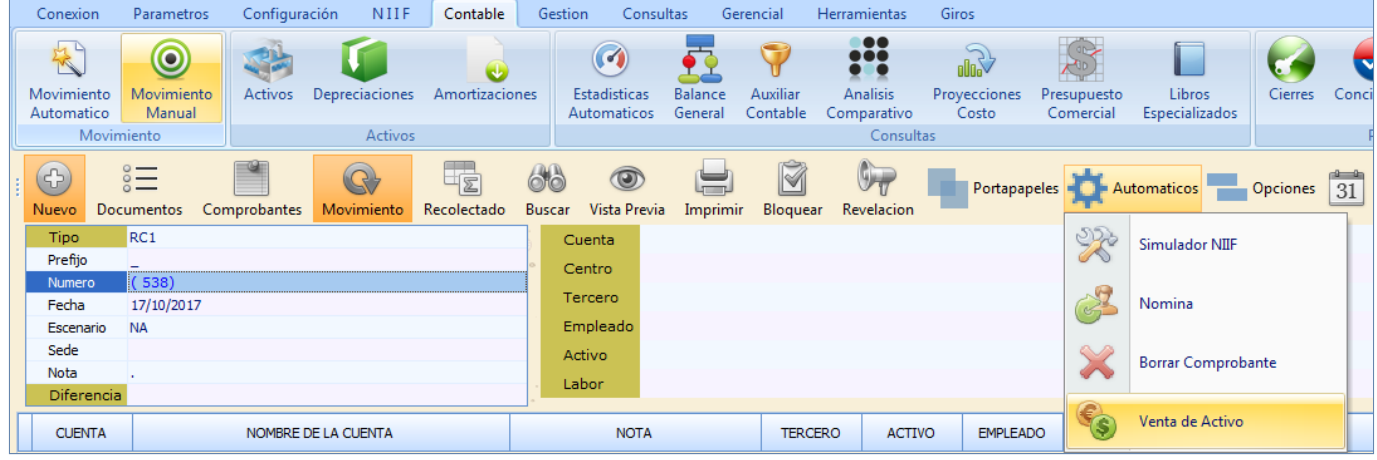

## DESCRIPCIÓN

La venta de activos en la empresa es un proceso que requiere la neutralización de las cuentas que afectaron el activo para poder calcular su pérdida o utilidad, esta neutralización se debe realizar tanto en norma local como NIIF y a través de Mekano es posible ejecutar dicho proceso de forma automática.

## AMBIENTE DE TRABAJO

Para que un usuario pueda ingresar a esta ventana, según el modelo de seguridad que ofrece Mekano, es indispensable que en su perfil tenga habilitado el menú «**Contable**» y la opción «**Movimiento Manual**», asimismo, según los procesos que vaya a ejecutar, deberá contar con los permisos atribuidos previamente por el usuario Supervisor (ver [«Perfiles](http://www.apolosoft.com/documentos/mekano/T027.pdf)»).

Gracias a que Mekano es un software amigable y de fácil uso, sus ventanas tienen el mismo método para adicionar, grabar, editar o borrar registros. Para mayor ilustración, observe en el siguiente recuadro los botones más usados de la Barra de Funciones, cada uno va acompañado de una tecla rápida:

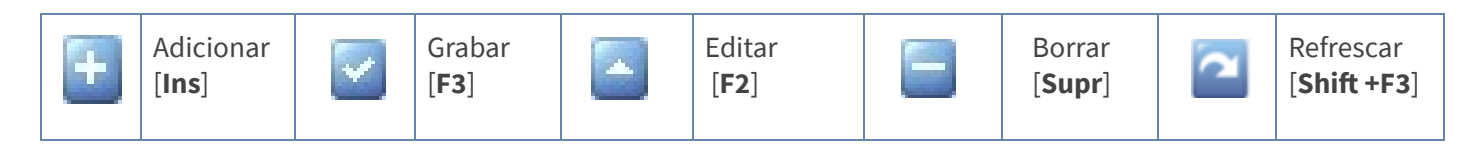

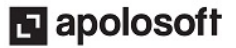

# CONFIGURACIÓN VENTA AUTOMÁTICA ACTIVOS

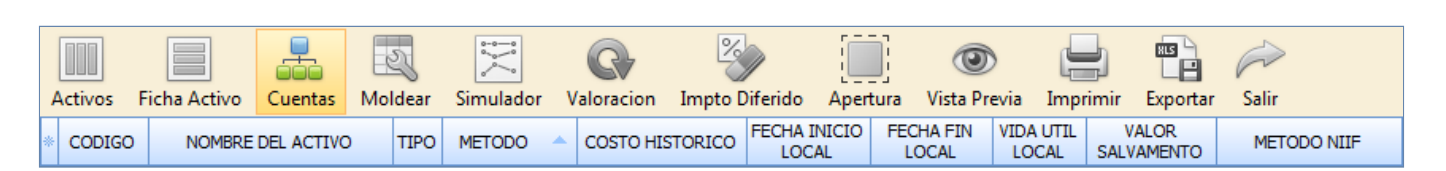

● Cuentas: A partir de la versión 8 de Mekano, al ingresar a la ventana activos encontrará el botón «Cuentas», útil para configurar los códigos de las cuentas que se afectan al realizar la venta del activo, allí se deben parametrizar:

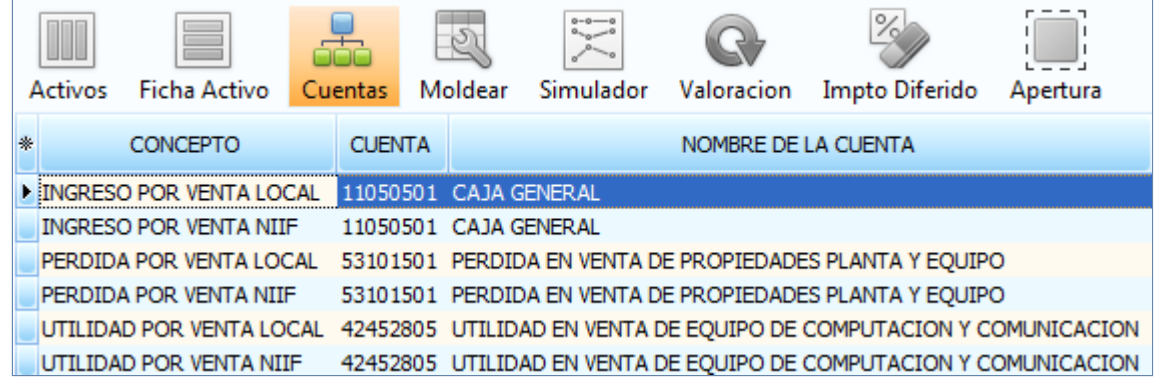

- Cuentas a donde Ingresa el dinero Local y NIIF
- Cuentas de Pérdida Local y NIIF
- Cuentas de Utilidad Local y NIIF

#### VERIFICACIÓN

Se toma como ejemplo la ficha de un activo con código VEHI-002 y que corresponde a una camioneta, al verificar los saldos desde el modo ficha se observa que se han realizado depreciaciones durante el año 2016, que el saldo COLGAAP es \$ 22.666.667 y el saldo NIIF es \$ 65.400.142.

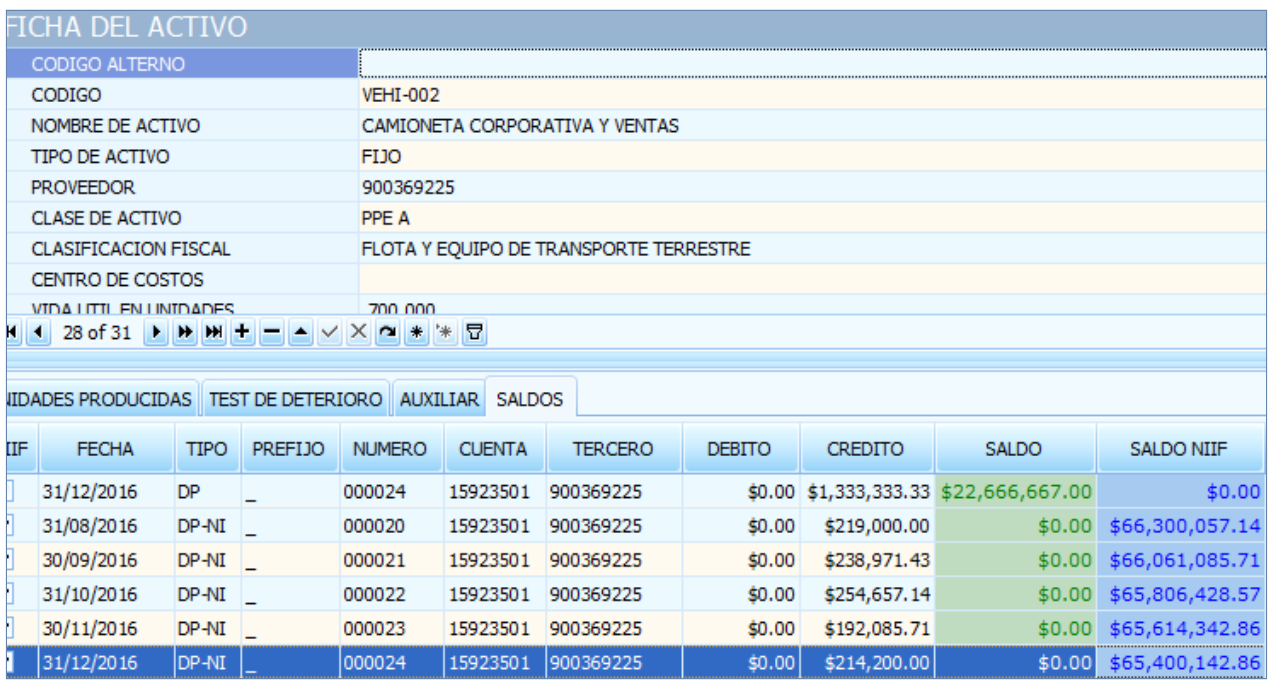

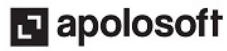

# M MEKANO

Otra forma de verificar el valor del activo es a través del saldo contable, desde el Menú «Consultas», opción «Estados Financieros», Mayor y Balances, marcando el campo activo e indicando el código del activo a consultar:

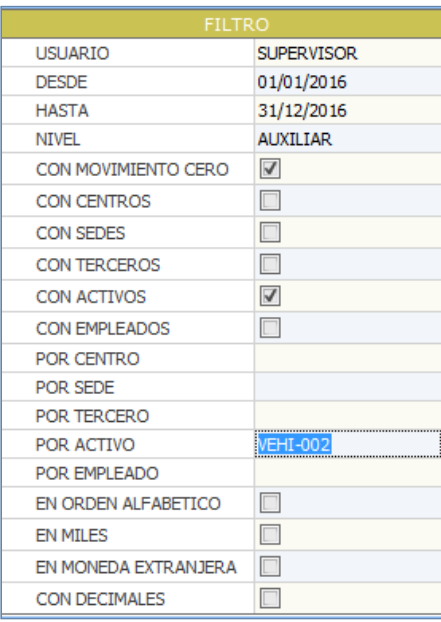

#### NIIF Inactiva

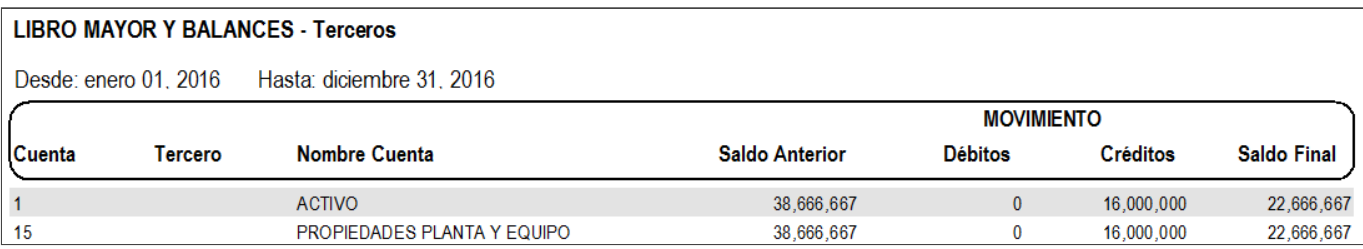

#### NIIF Activa

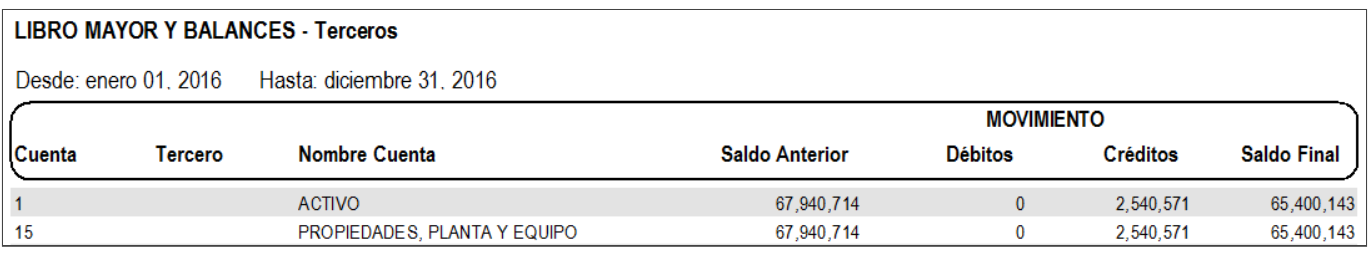

#### REGISTRAR LA VENTA DEL ACTIVO

Ingrese al Menú «Contable», opción «Movimiento Manual», seleccione el tipo de documento utilizado para registrar este tipo de transacciones, digite los datos del encabezado y a continuación en la parte superior, de clic en el botón «Automáticos» opción «Venta de Activo».

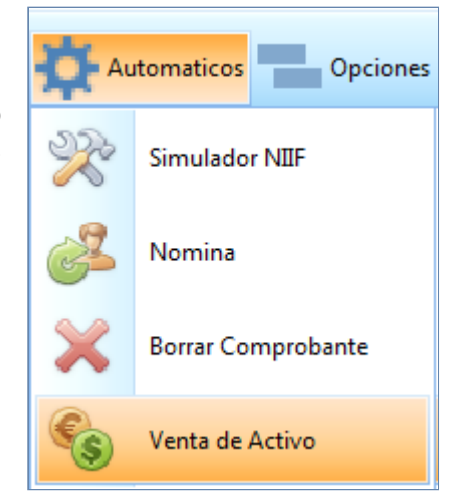

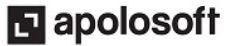

Mekano genera la ventana Venta de Activos, en ella se deben digitar los campos:

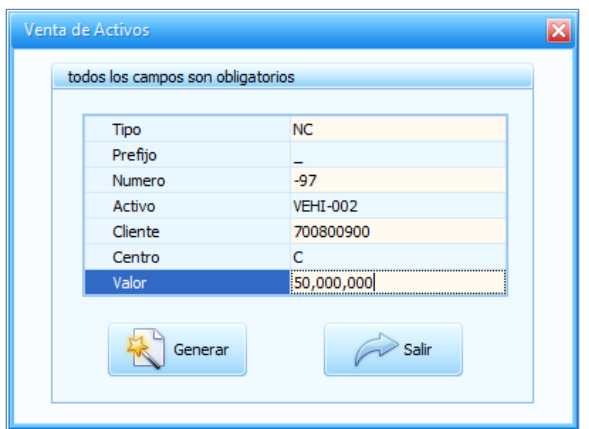

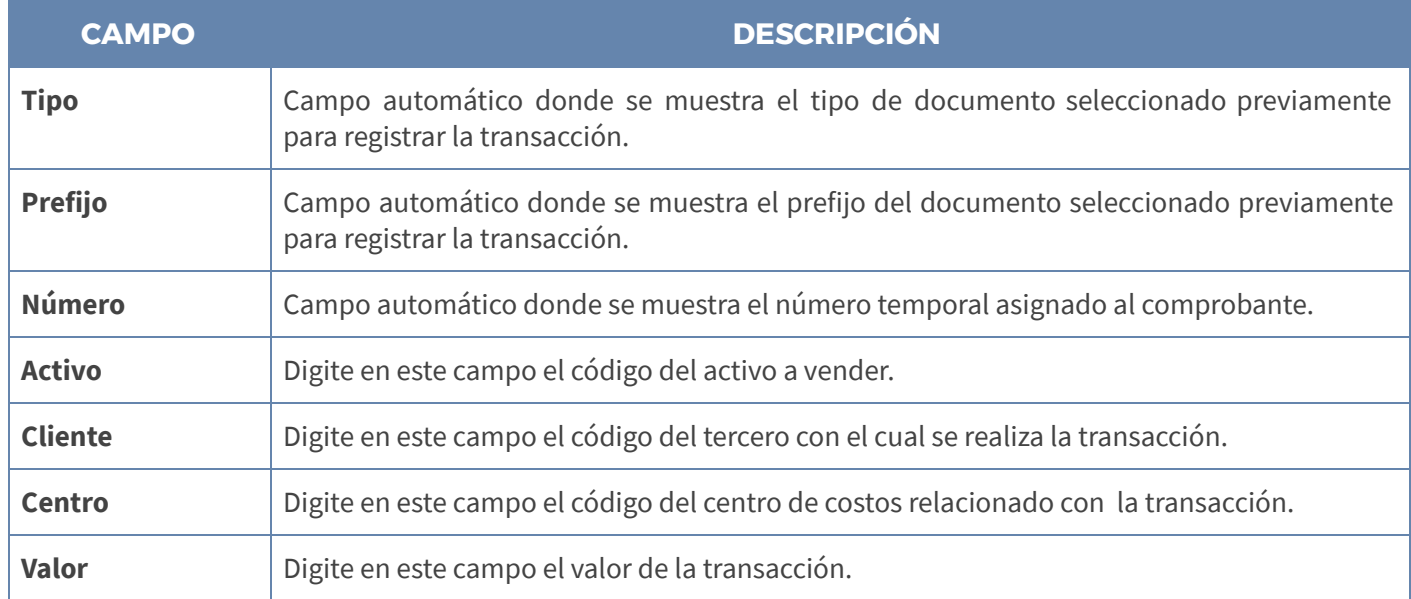

Finalmente de clic en el botón «Generar» y automáticamente aparece en pantalla el respectivo asiento contable:

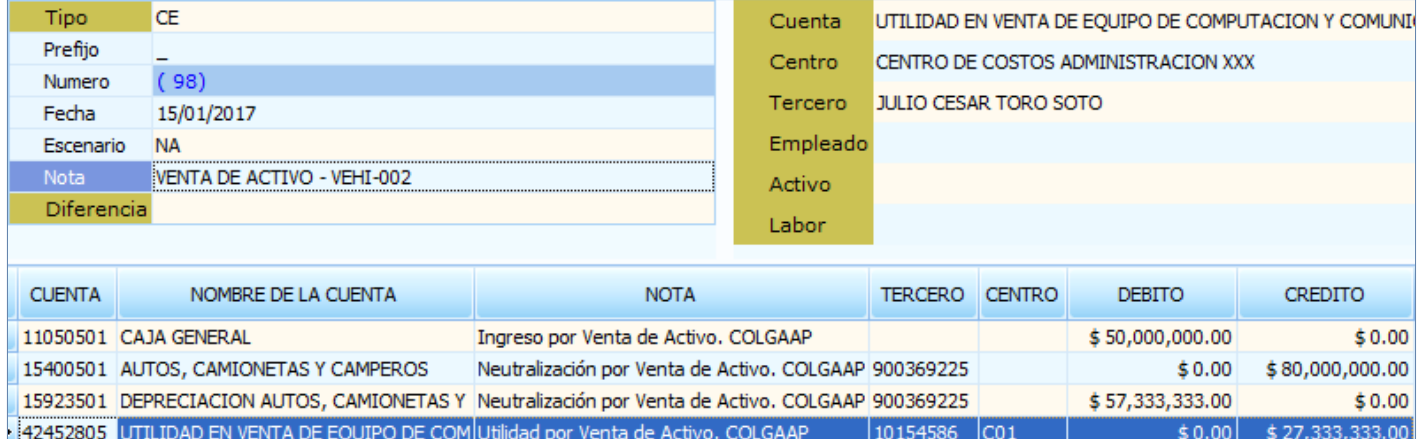

El primer registro corresponde al valor de la transacción, el segundo es la neutralización del costo histórico bajo norma local del activo, el tercer ítem es la neutralización del valor registrado en la cuenta depreciación acumulada y finalmente si se presenta utilidad o pérdida, Mekano asigna la diferencia en la cuenta establecida según el caso.

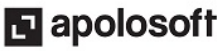

# **M** MEKANO

#### REGISTRO DE LA VENTA DE ACTIVOS BAJO NIIF

Para verificar la contabilización de la venta del activo bajo norma internacional, seleccione el tipo de documento NIIF y ubíquese en el último comprobante generado, de clic en el botón «Movimiento» o ingrese a este a través de la tecla Enter:

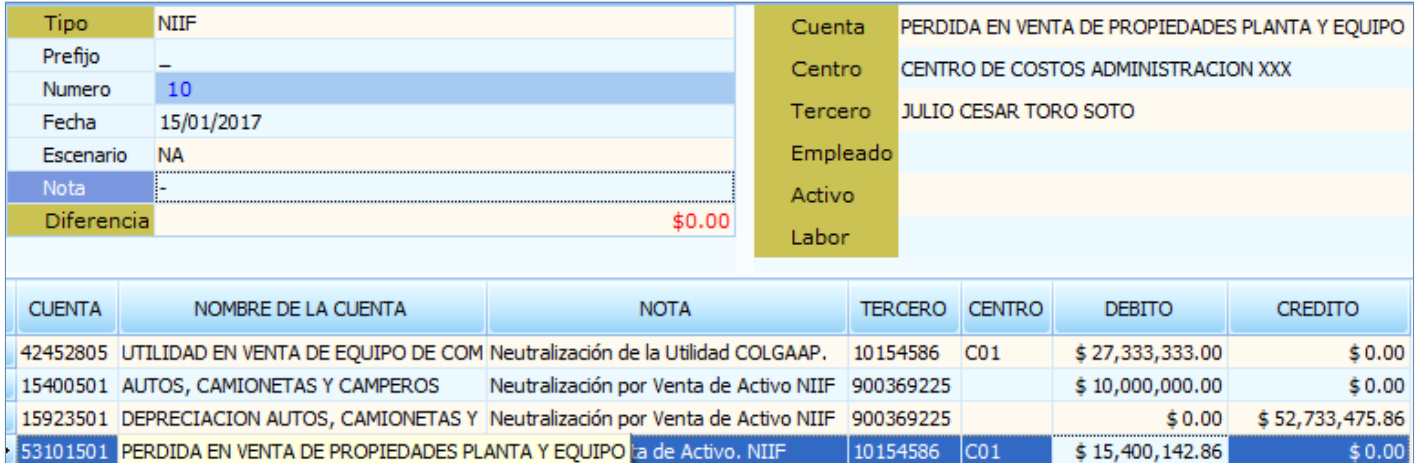

En el primer registro se neutraliza la utilidad generada bajo norma local a través de un débito a la cuenta 42452805,

en los siguientes registros se neutralizan los saldos que quedaron al realizar la venta bajo norma local y finalmente

según el saldo del activo bajo NIIF calcula y registra la utilidad o pérdida en la venta.

Con lo anterior al consultar el saldo en la ficha del activo, se observa que su valor es cero tanto en COLGAAP como en NIIF.

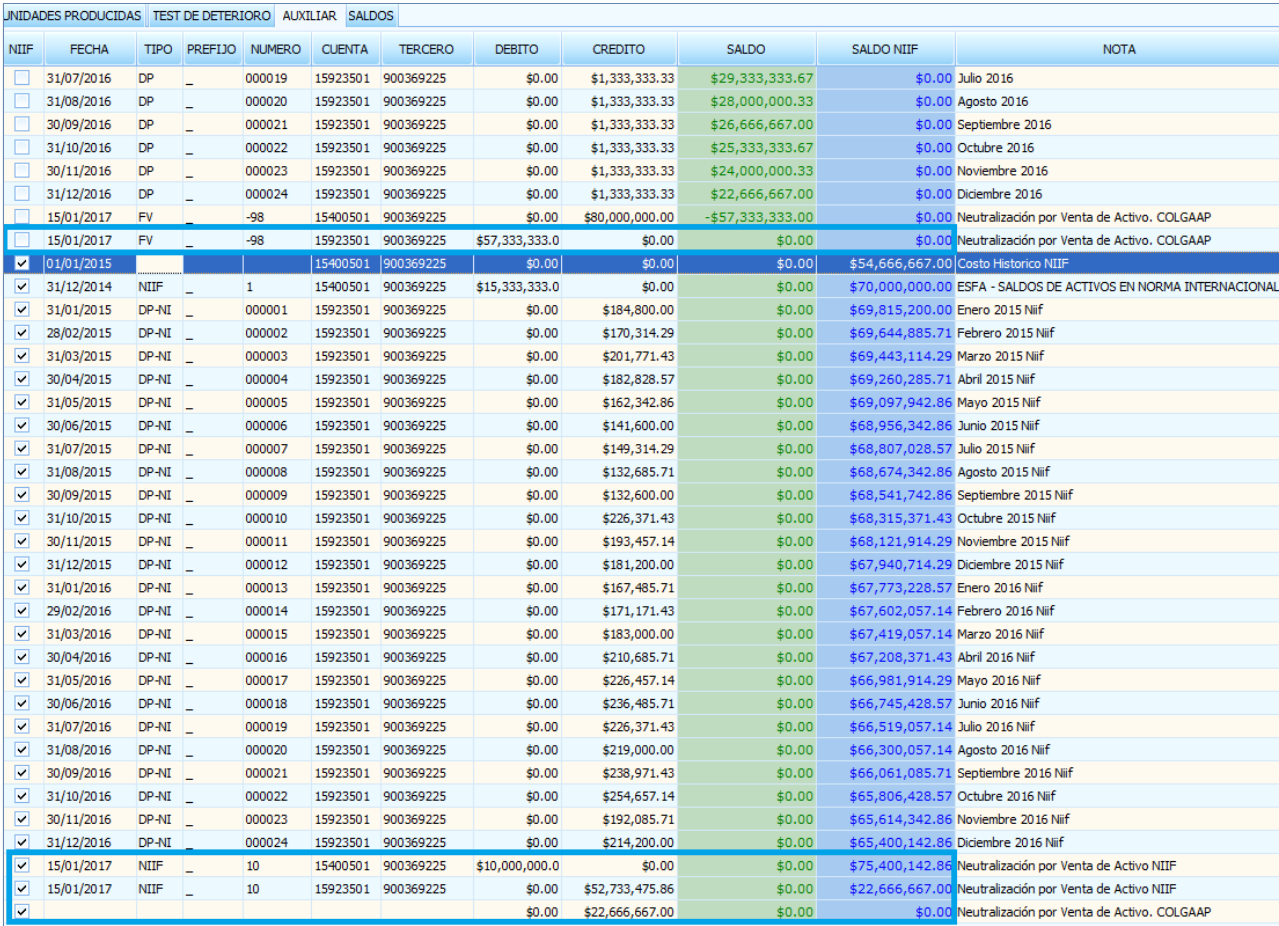

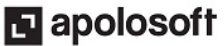

# **M** MEKANO

Si verificamos la información desde «Consultas», «Estados Financieros», «Libro Mayor y Balances» con las NIIF ACTIVAS e INACTIVAS, se observa que efectivamente el saldo del activo en libros después de la venta es cero:

#### NIIF INACTIVAS

COMERCIALIZADORA Y SERVICIOS GENERALES LTDA Nit: 700800900-6

#### **LIBRO MAYOR Y BALANCES - Terceros**

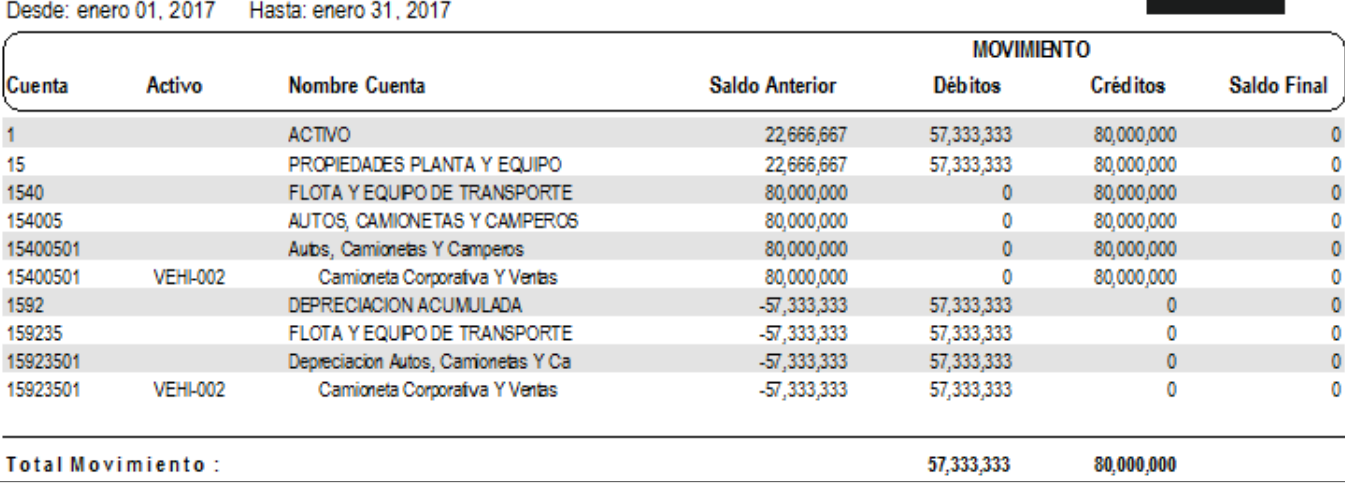

#### NIIF ACTIVAS

#### COMERCIALIZADORA Y SERVICIOS GENERALES LTDA Nit: 700800900-6 **LIBRO MAYOR Y BALANCES - Terceros**

Desde: enero 01, 2017 Hasta: enero 31, 2017

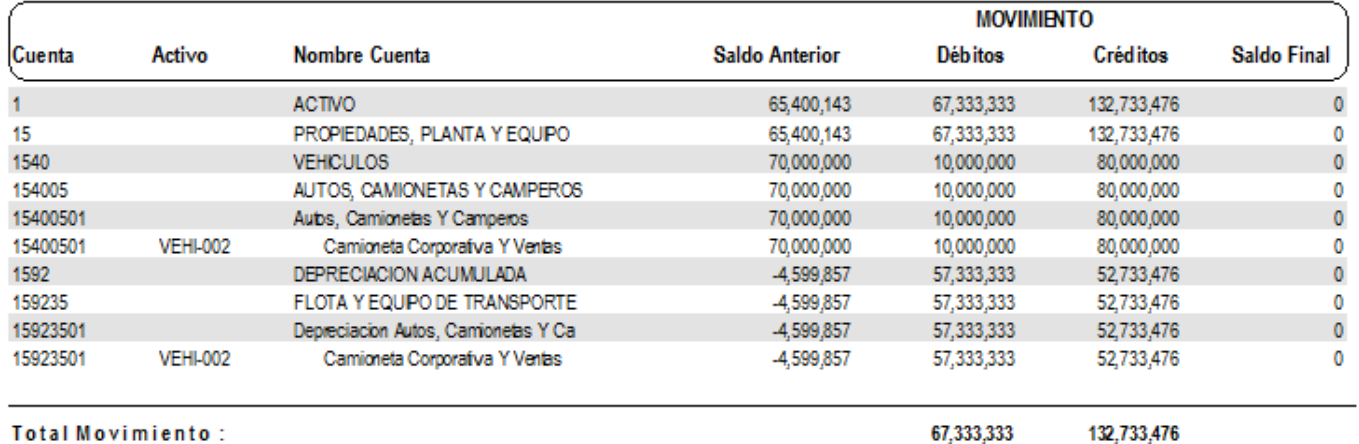

## TUTORIALES RELACIONADOS

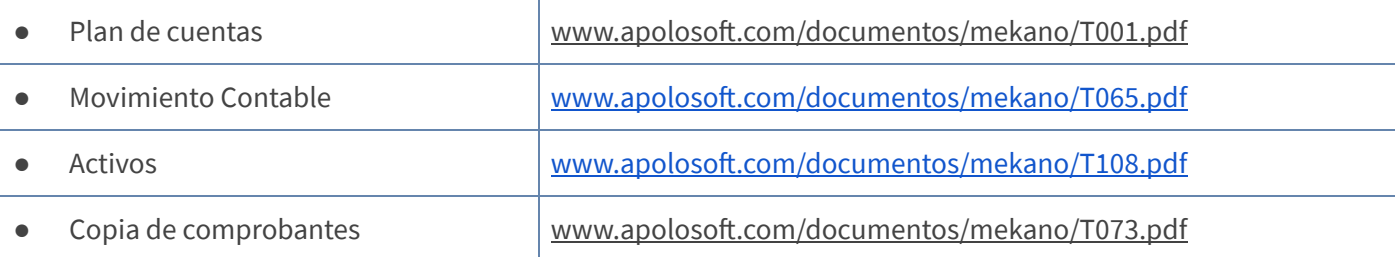

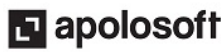

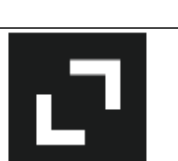

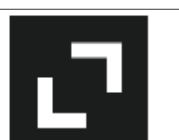

# TECLAS DE FUNCIÓN

Las teclas más usadas en esta ventana, son:

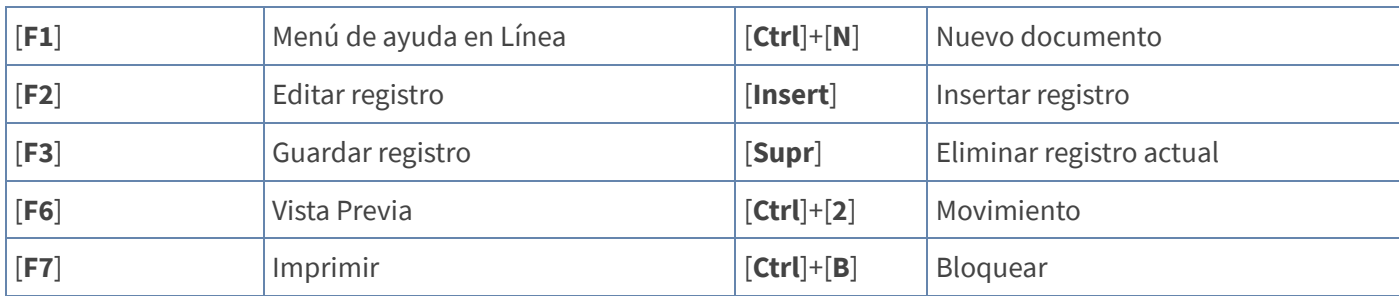

NOTA: Ver aquí imagen teclado [completo](http://www.apolosoft.com/documentos/mekano/TecladoMekano.jpg) Ver aquí video [teclado](http://vimeo.com/apolosoft/tecladomekano)

## BARRA DE FUNCIÓN

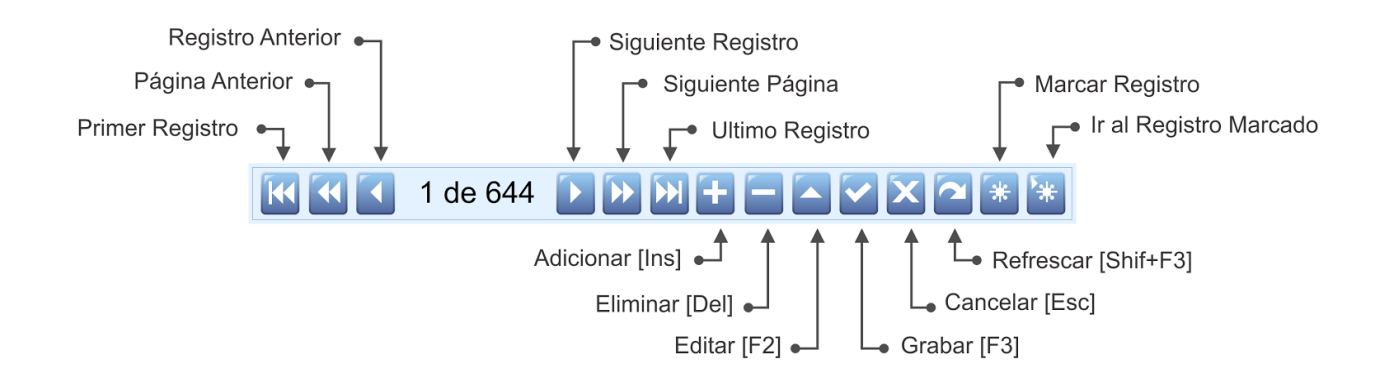

## **CUESTIONARIO**

- Qué cuentas se deben configurar para realizar la venta automática de Activos:
- a. Cuentas a donde Ingresa el dinero Local y NIIF
- b. Cuentas de Pérdida Local y NIIF
- c. Cuentas de Utilidad Local y NIIF
- d. Todas las anteriores
- La ruta donde está ubicado el botón para generar la venta automática del activo es:
- a. Menú «Contable», Opción «Movimiento Manual» pestaña «Automáticos».
- b. Menú «Contable», Opción «Movimiento Manual» pestaña «Opciones».
- c. Menú «Contable», Opción «Activos» pestaña «Cuentas».
- d. Menú «Contable», Opción «Movimiento Manual» pestaña «Portapapeles».